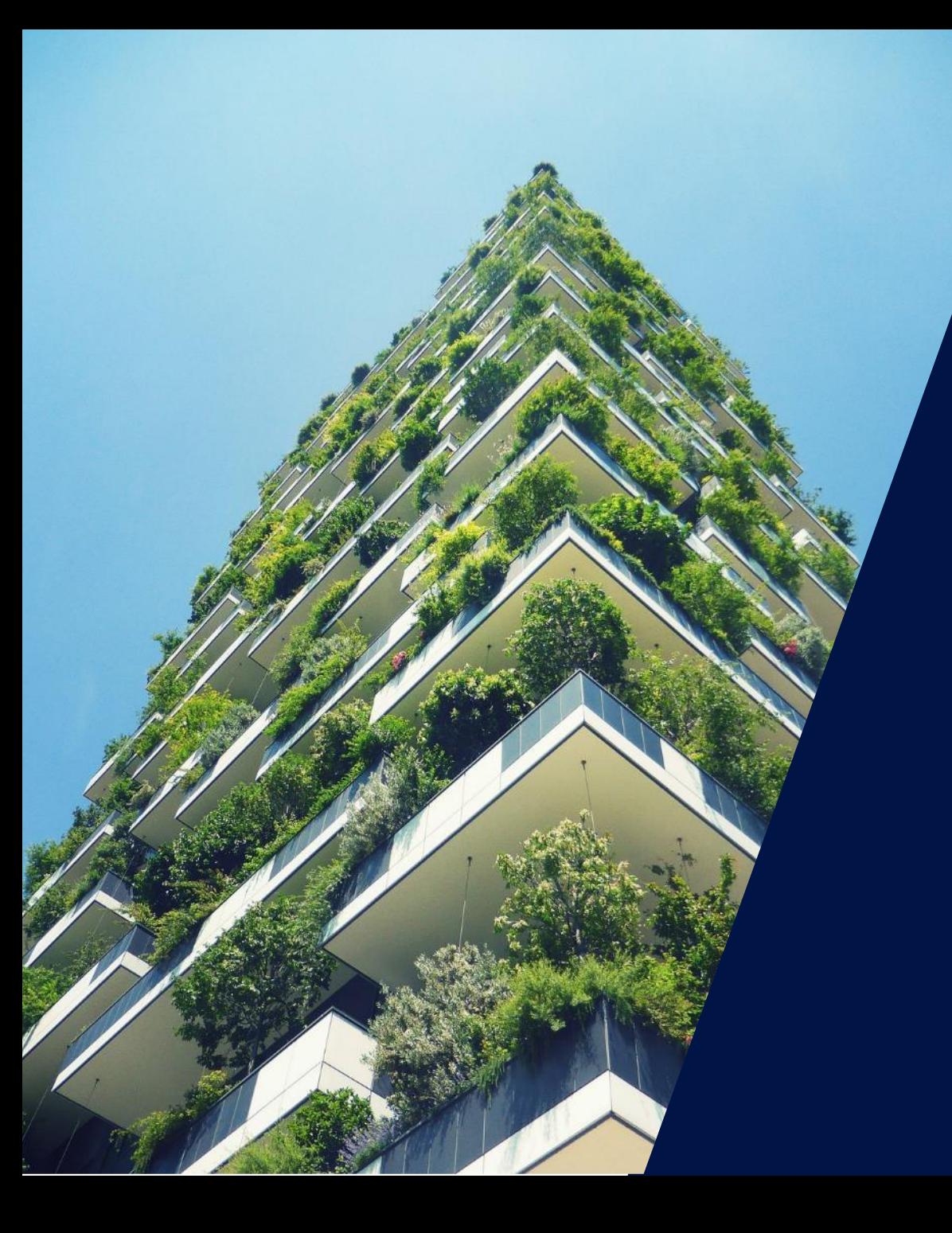

## Comment réaliser une installation avec SetApp

Webinaire – 7 avril 2020

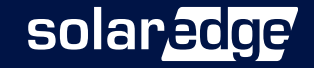

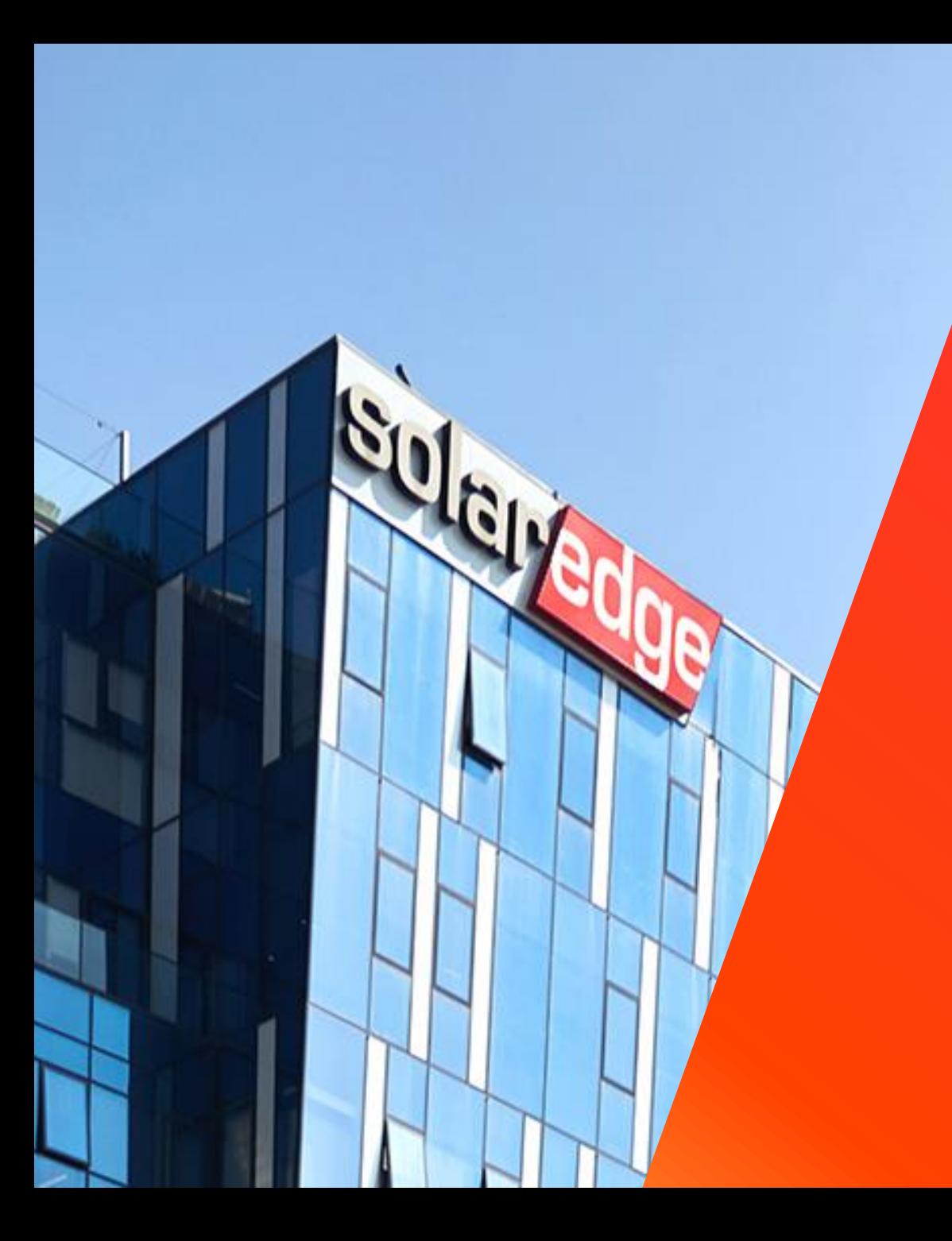

## SolarEdge

Un partenaire de confiance à vos côtés

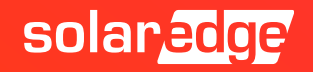

**130+** pays

# de sites supervisés

H d'onduleurs

**348** brevets accordés

**28** filiales

# **>\$1.4M<sup>d</sup> 1.38M**

**16.2 GW** livrés

employés **2431**

solar adge

## Une équipe au plus près de vous, partout en France

**Country Manager** Christian Carraro

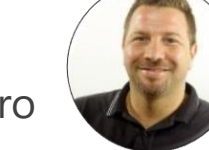

- **Responsables commerciaux régionaux**
	- Sud-Est Gilles Lemagnen
	- Sud-Ouest Jonathan Siméoni
	- Nord-Ouest Vincent Panlou
	- Nord-Est Sébastien Bordonné
- **Responsable commercial tertiaire** Arnold Bourges
- **Technical Marketing Manager** Alain Bion
- **Responsable marketing** Sara Abdelmoula

#### **Service**

- Hotline 6 personnes
- FSE: Thomas Mercier, Adrien Julien, Dylan Alignier
- Tier 2 Stéphane Lerouzic

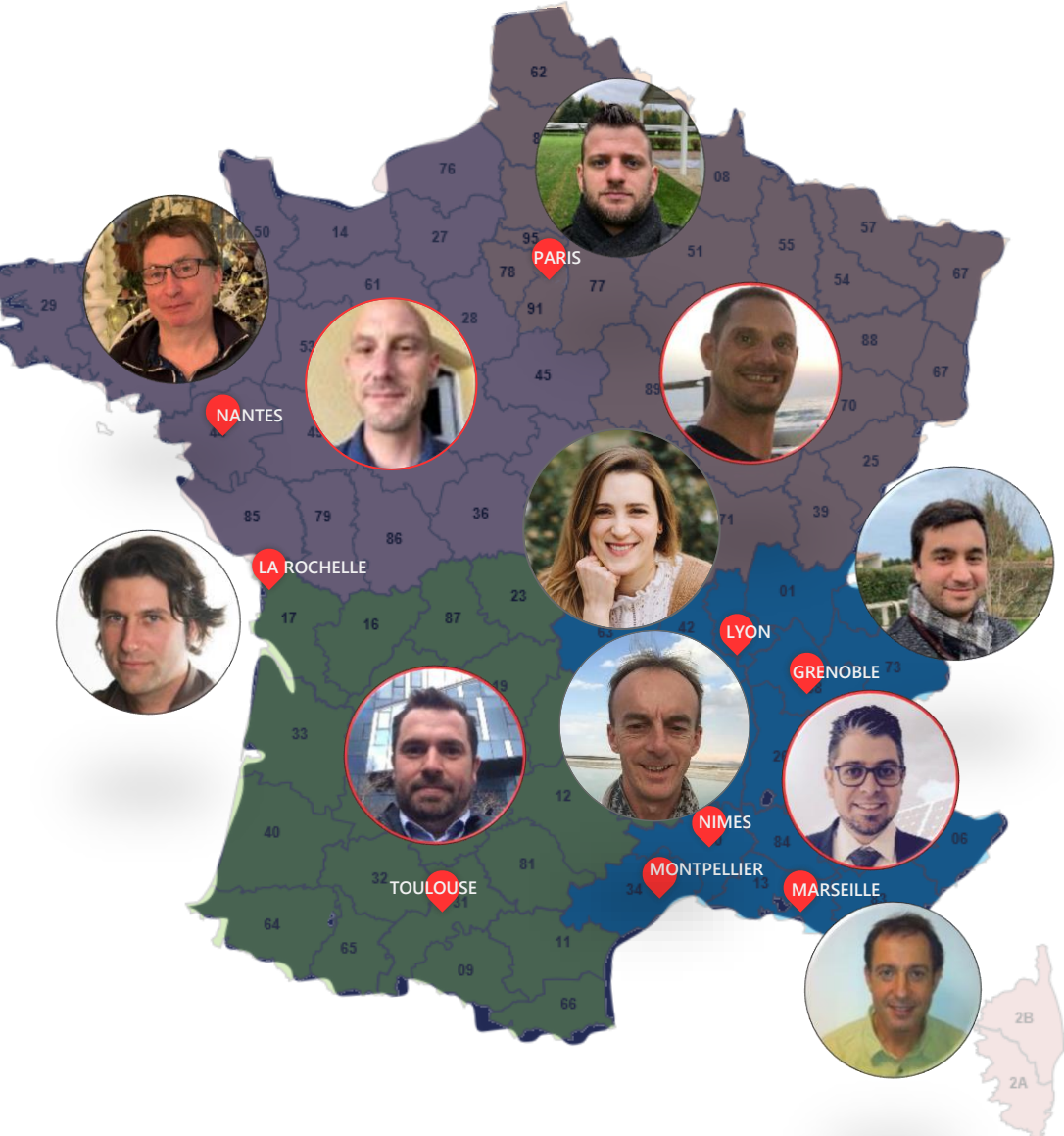

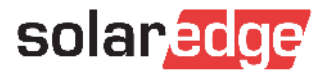

#### Pour contacter votre responsable commercial régional SolarEdge:

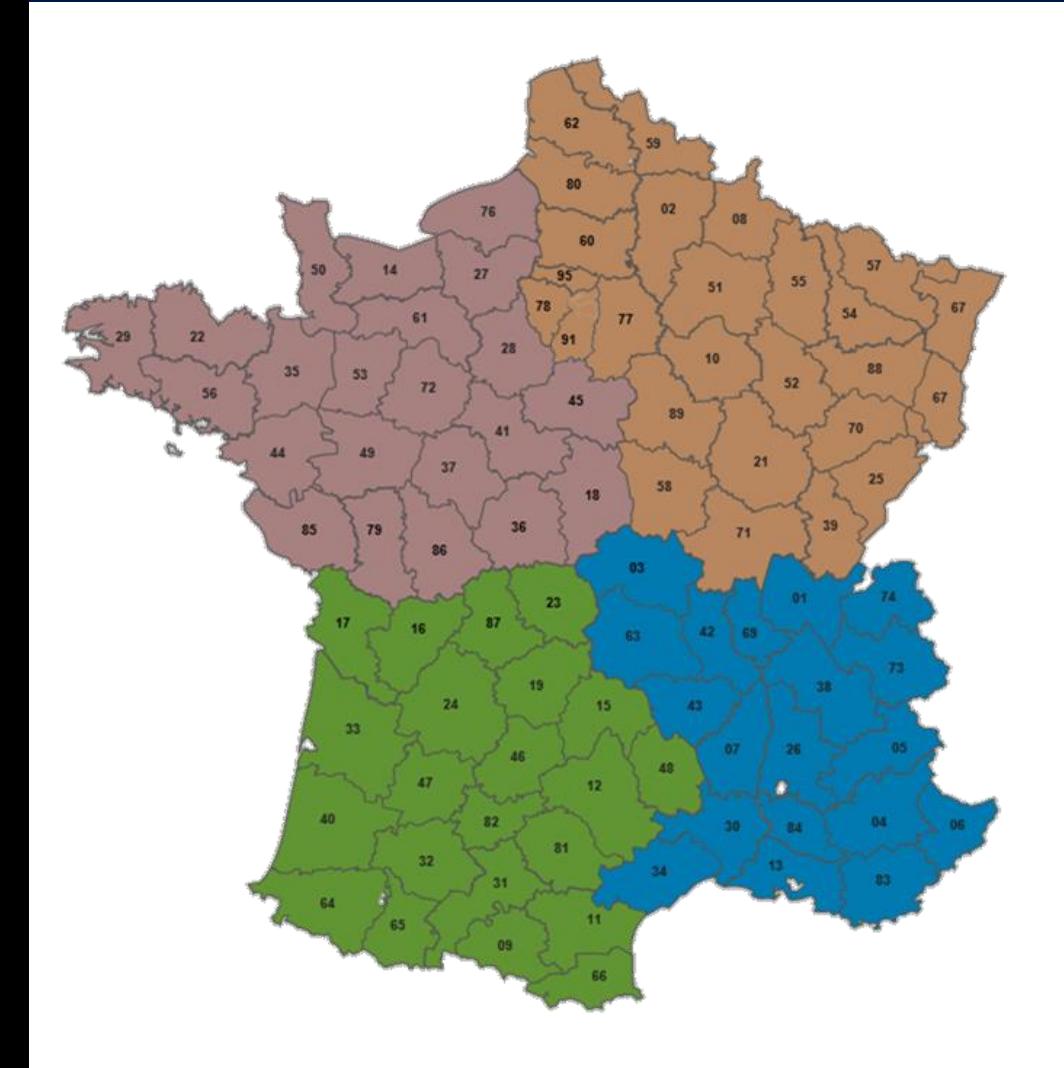

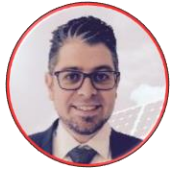

**Sud-Est - Gilles Lemagnen**

- 06 33 25 67 38
- [gilles.lemagnen@solaredge.com](mailto:gilles.lemagnen@solaredge.com)

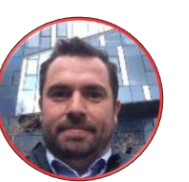

**Sud-Ouest - Jonathan Siméoni**

- 07 71 14 78 07
- [jonathan.simeoni@solaredge.com](mailto:jonathan.simeoni@solaredge.com)

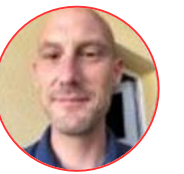

**Nord-Ouest - Vincent Panlou**

[vincent.panlou@solaredge.com](mailto:vincent.panlou@solaredge.com)

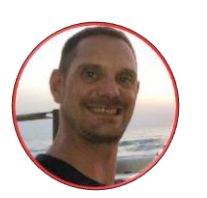

**Nord-Est - Sébastien Bordonné**

- 06 76 72 18 05
- [sebastien.bordonne@solaredge.com](mailto:sebastien.bordonne@solaredge.com)

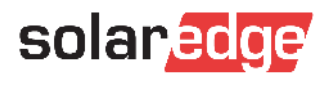

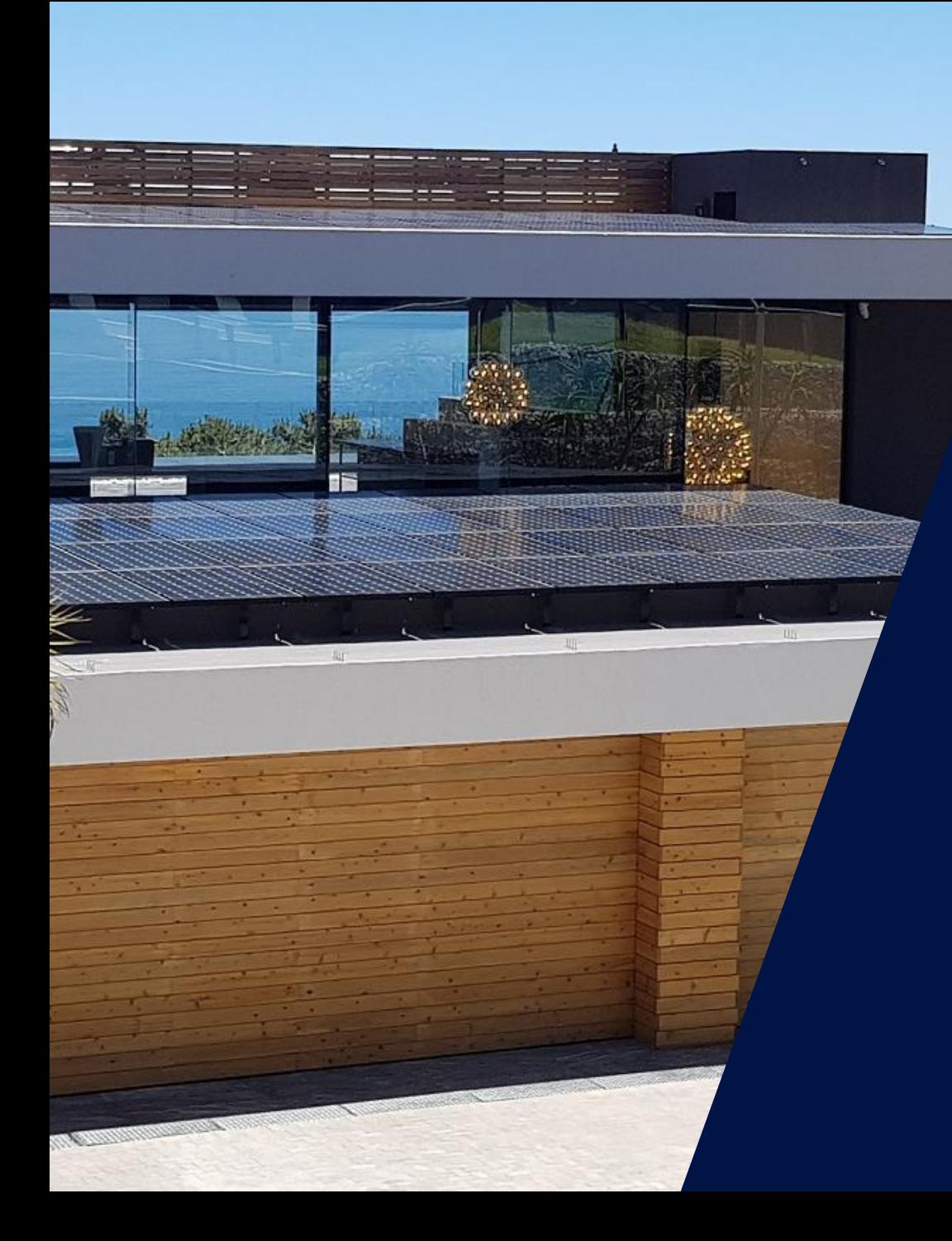

## SetApp Pour une mise en service simplifiée

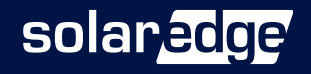

## Améliorer l'expérience d'installation

- SolarEdge introduit une nouvelle méthode de mise en service et de configuration de ses produits via une application sur smartphone
- L'application se connecte à l'onduleur via le Wi-Fi intégré
- L'application met à jour l'onduleur avec la dernière version du firmware
	- La dernière version est toujours installée, même si l'onduleur est resté longtemps en stock
- Une avancée majeure en terme de simplicité d'utilisation :
	- Mise en service et configuration intuitive
	- Des menus plus clairs
- L'écran LCD n'est plus nécessaire

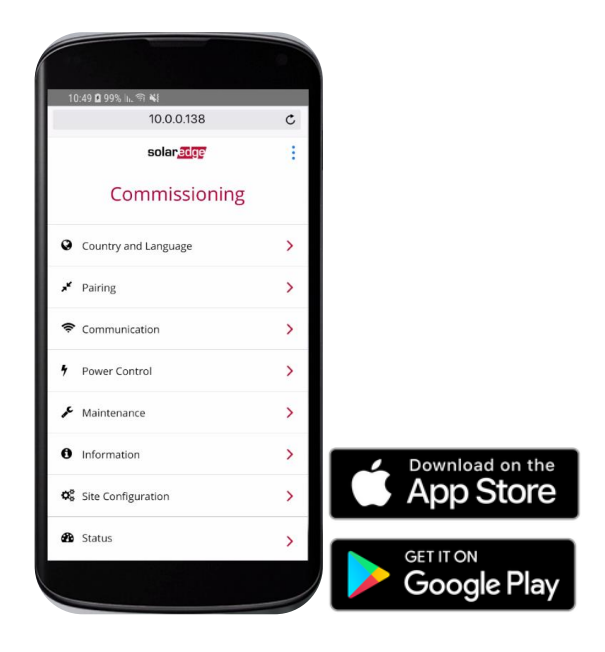

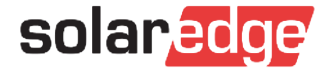

#### Bénéfices additionnels

Une communication améliorée :

- ZigBee en option
- Second bus RS485 pour accueillir du matériel supplémentaire : batteries, compteur d'énergie, onduleurs multiples
- Wi-Fi intégré seule une antenne supplémentaire est nécessaire
- Une gestion des stocks simplifiée
	- Avec SetApp, tous les onduleurs ont une température minimale de fonctionnement de -40°C

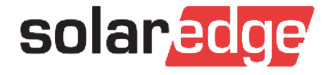

## Plus d'options désormais intégrées

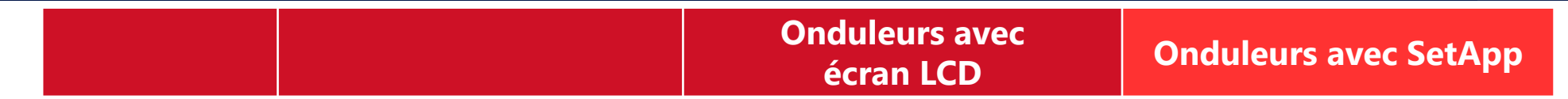

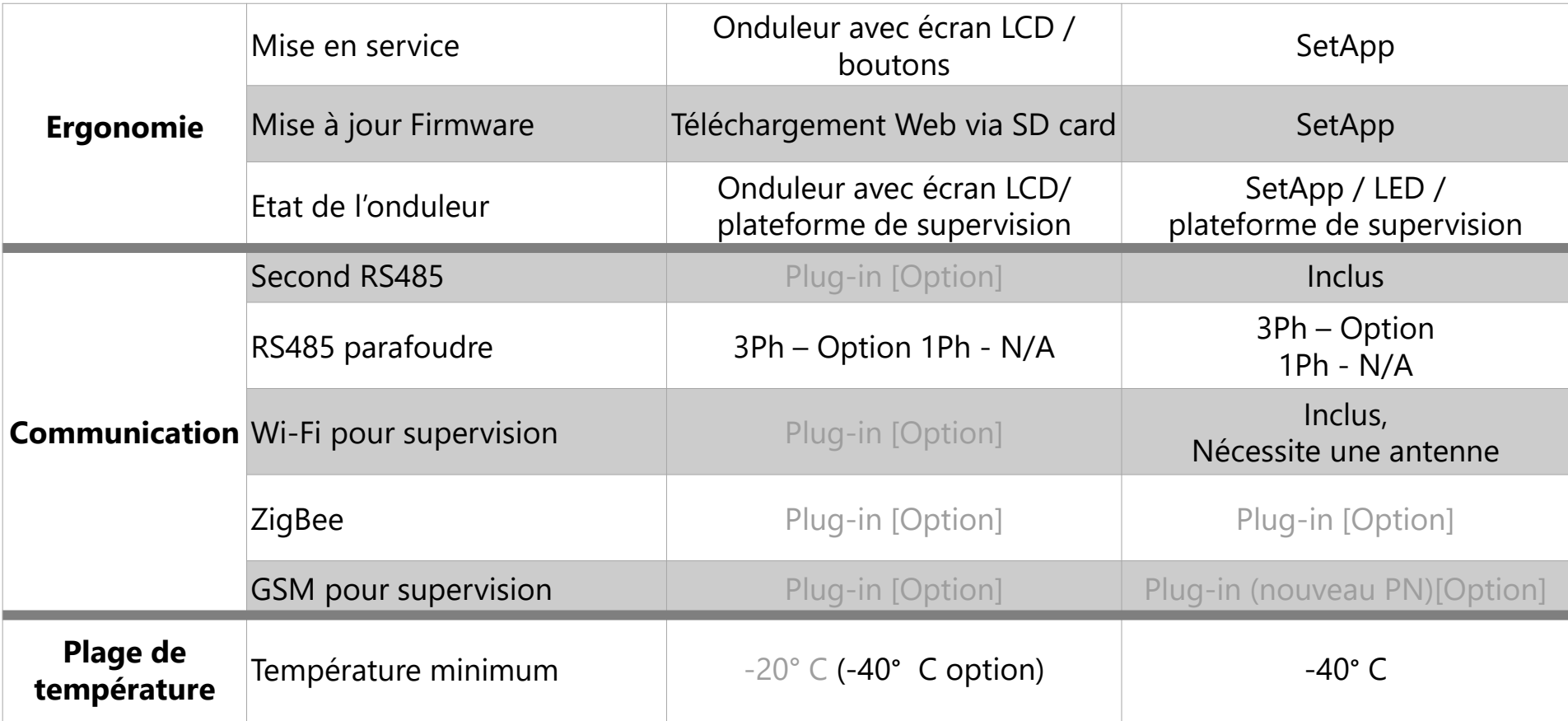

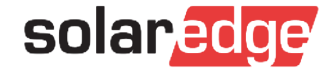

#### Compatibilité

- Les onduleurs équipés de SetApp et d'écrans LCD peuvent être installés sur le même site
- L'un des onduleurs équipé de SetApp devrait être défini en tant qu'onduleur "maître" dans les installations mixtes pour permettre les mises à jour futures
- Jusqu'à ce que toutes les fonctionnalités soient supportées (ex : GSM), assurez-vous que l'onduleur "maître" a les fonctionnalités requises pour le site

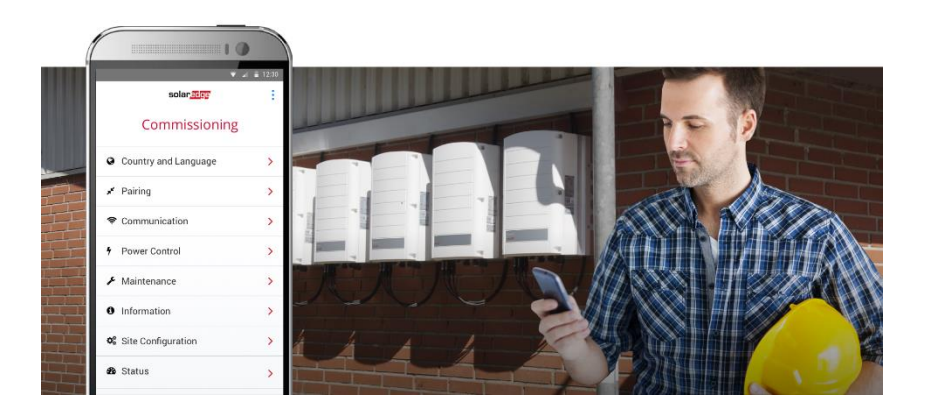

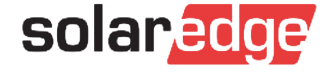

## En pratique…

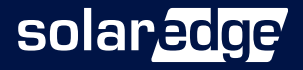

#### Nouvelle carte de communication

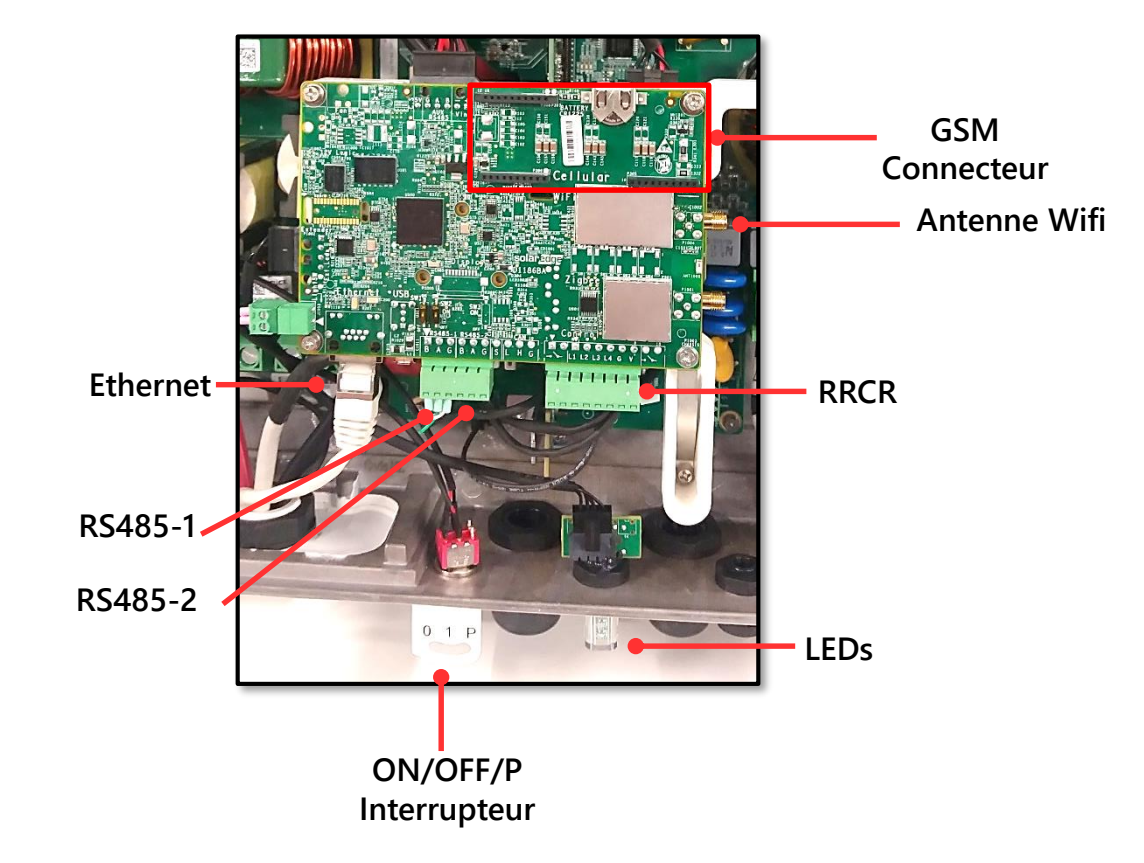

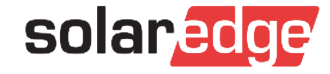

#### Déroulement du processus d'installation avec **SetApp**

**1ère installation de SetApp: Téléchargez l'application + Connexion**

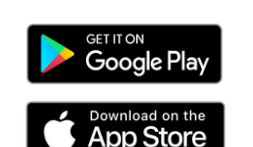

*Nécessite une connexion Internet*

**1**

**2**

**Activation et mise à jour Firmware**

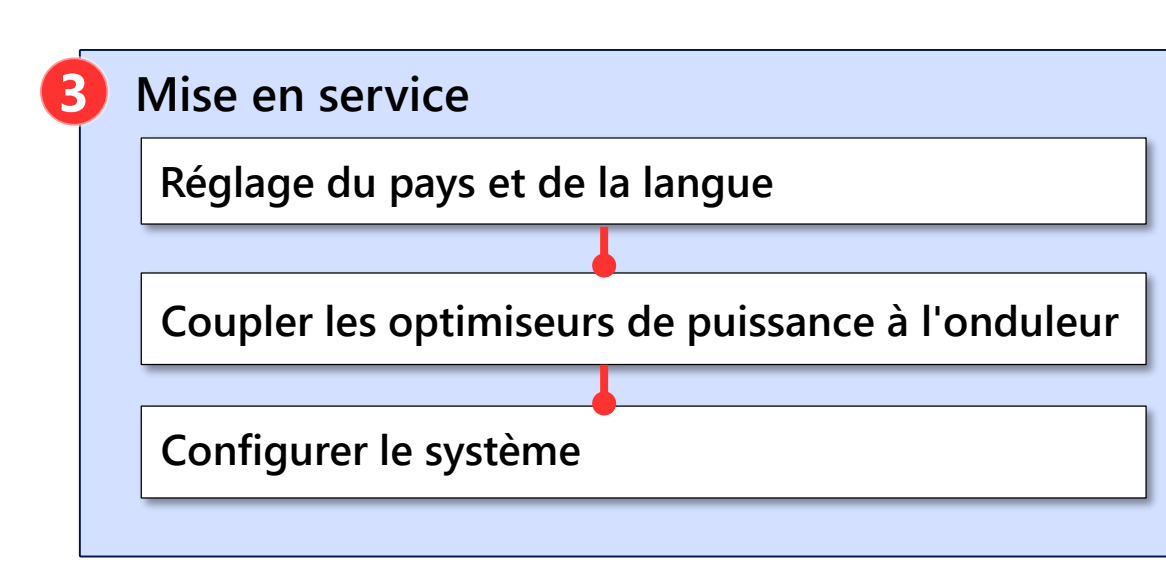

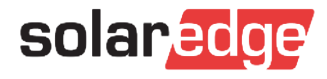

### **<sup>1</sup>** 1ère installation de SetApp

Téléchargez SetApp à partir de Google Play et installez-le sur votre smartphone:

[https://play.google.com/store/apps/details?id=com.solaredge.apps.activator&hl=en\\_SG](https://play.google.com/store/apps/details?id=com.solaredge.apps.activator&hl=en_SG)

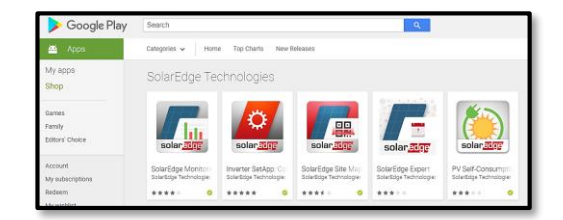

Téléchargez SetApp à partir de Apple Store et installez-le sur votre smartphone: <https://itunes.apple.com/us/app/inverter-setapp/id1381441516?mt=8>

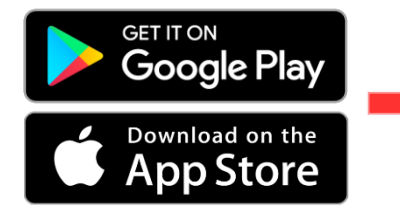

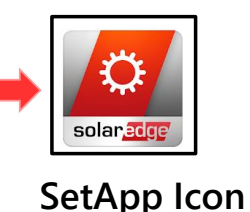

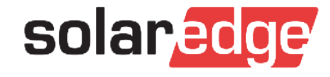

## **<sup>1</sup>** 1ère installation de SetApp : Connexion

- Ouvrez SetApp sur votre smartphone et appuyez sur **Démarrer**.
- Connectez-vous à l'aide de l'adresse **e-mail** et **du mot de passe** de votre installateur (informations d'identification de la plateforme de supervision).
- Si vous ne disposez pas des informations d'identification, appuyez sur Inscrivez-vous ici pour créer un compte.

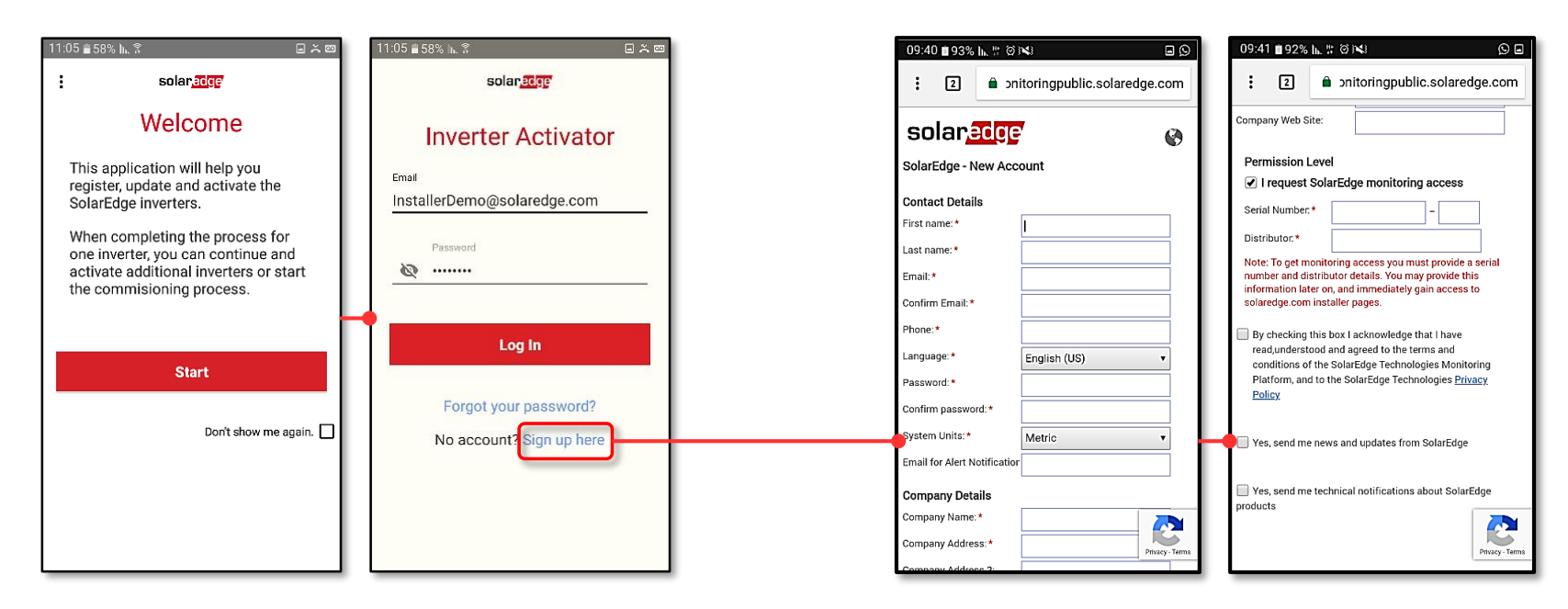

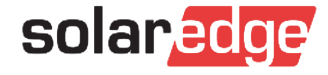

#### Connexion au Wi-Fi local (SetApp à Onduleur) **2**

- Scannez le code barres 2D sur l'étiquette de l'onduleur
- Si plusieurs onduleurs sont connectés sur un bus RS485, scannez d'abord l'onduleur maître.

**Remarque : chaque onduleur doit être scanné et activé séparément.**

Placez l'interrupteur ON / OFF / P **en position P** et relâchez-le.

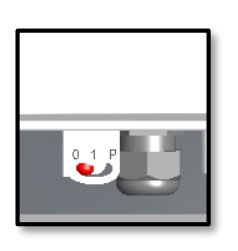

SetApp crée une connexion Wi-Fi avec l'onduleur

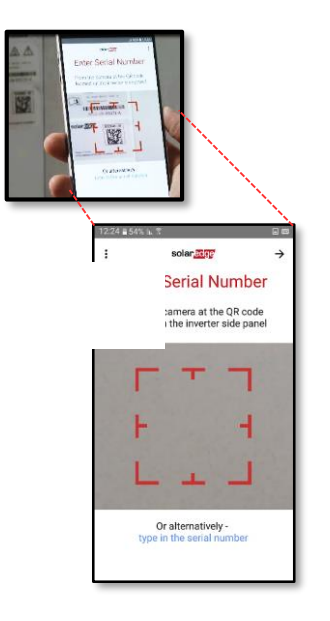

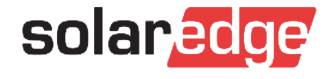

#### Établir une connexion Wi-Fi **2**

Suivez les instructions SetApp pour établir la connexion Wi-Fi.

Appuyer sur **Continuer** pour lancer la mise à niveau et l'activation du firmware.

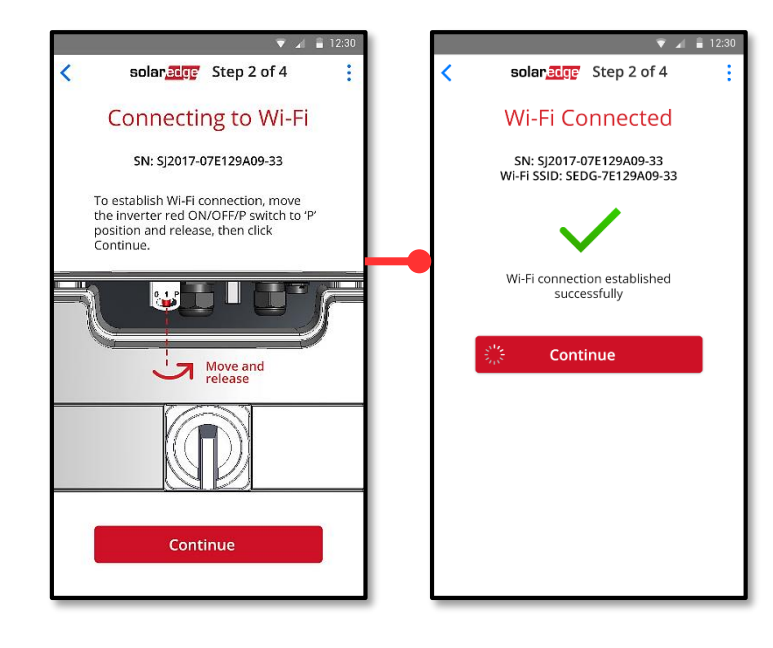

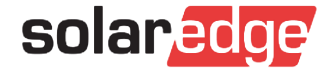

#### Établir une connexion Wi-Fi pour Android **2**

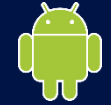

- … Après quelques secondes, une connexion Wi-Fi sera établie
- Appuyez sur **Continuer** pour lancer la mise à jour et l'activation du firmware.
- Suivez les instructions SetApp

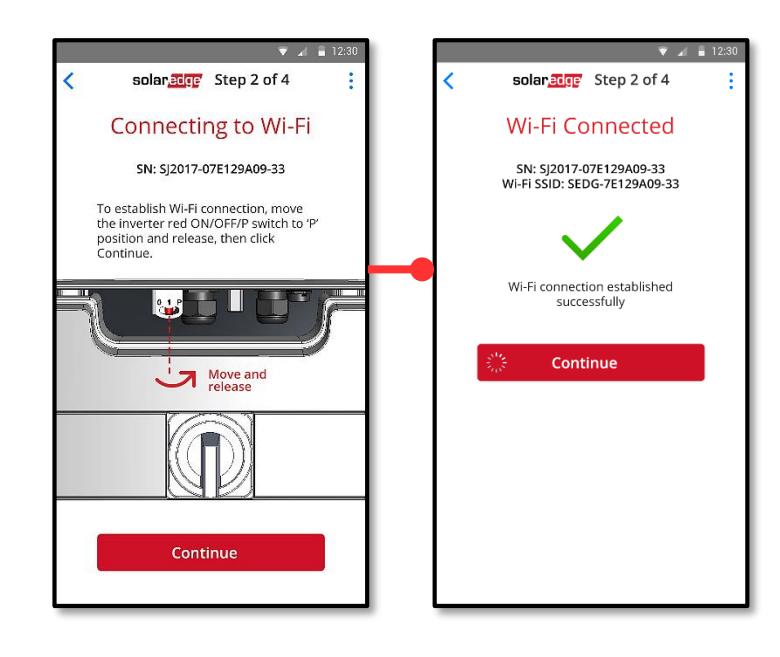

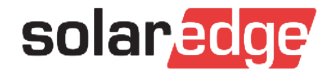

#### Établir une connexion Wi-Fi pour iOS **2CONTINUES**

- **Copier** pour stocker le mot de passe Wi-Fi
- Appuyer sur **Continuer** pour ouvrir l'écran des paramètres Wi-Fi.
- Assurez-vous que le Wi-Fi est **activé** et choisissez le nom du réseau qui correspond au numéro de série de l'onduleur.

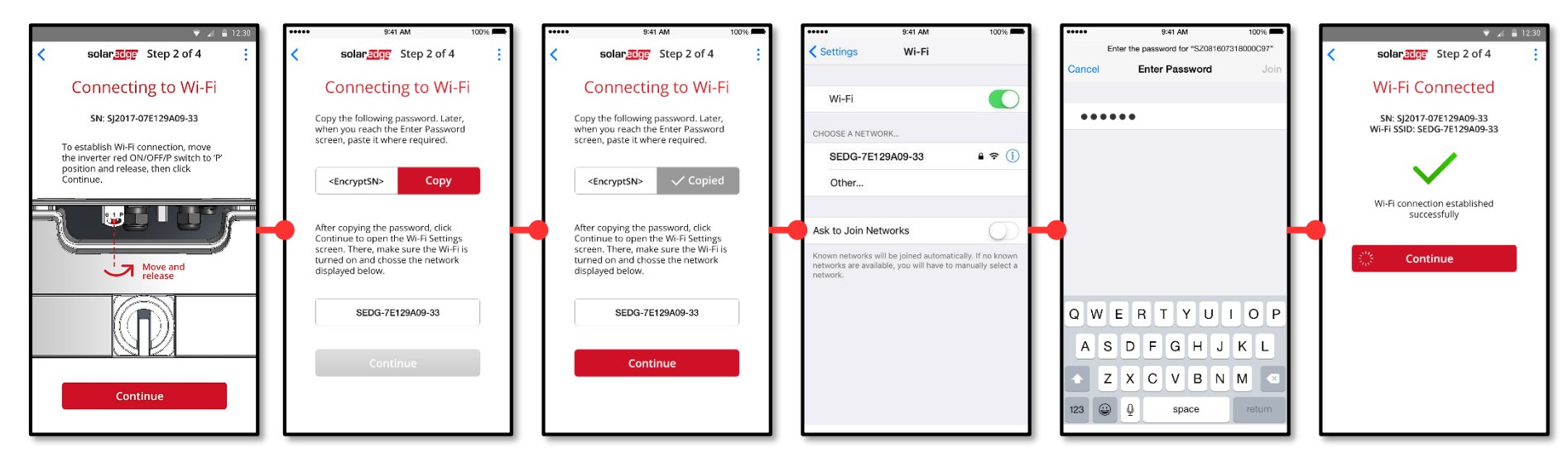

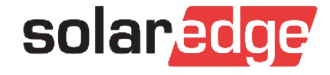

#### Mise à jour et activation du Firmware **2**

- **La mise à jour du Firmware** prend jusqu'à une minute (idem avec la carte SD)
- Une fois la mise à jour du firmware réussie, appuyez sur le Continuer pour activer l'onduleur.

**L'activation** prend plusieurs minutes (comme avec la carte SD)

Remarque : l'activation initiale peut prendre plus de temps

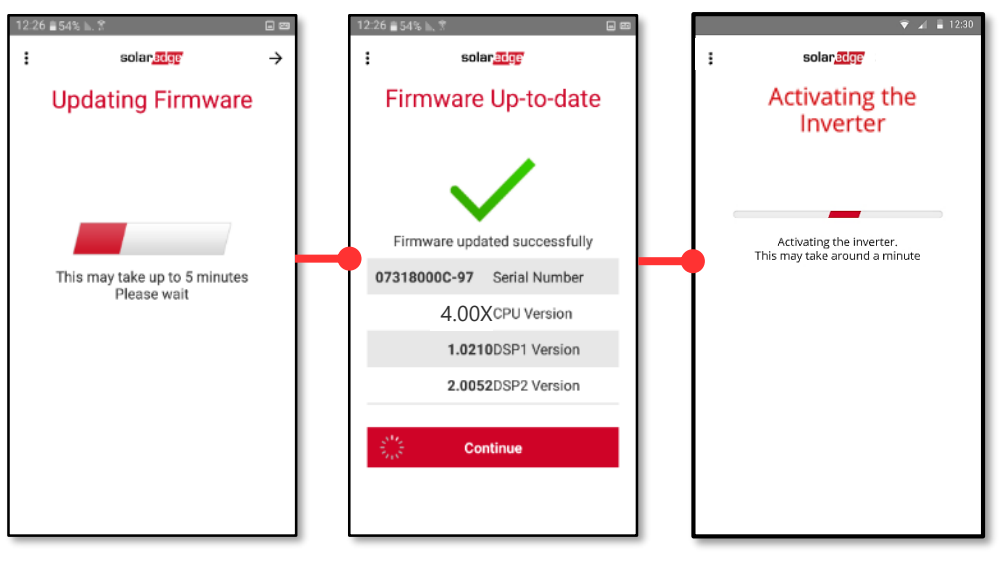

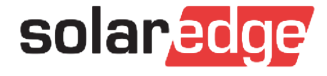

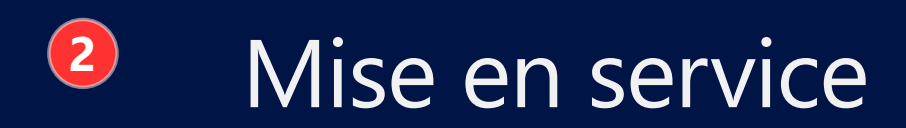

#### Une fois l'onduleur activé, appuyez  $\blacksquare$

#### **Start Commissioning**

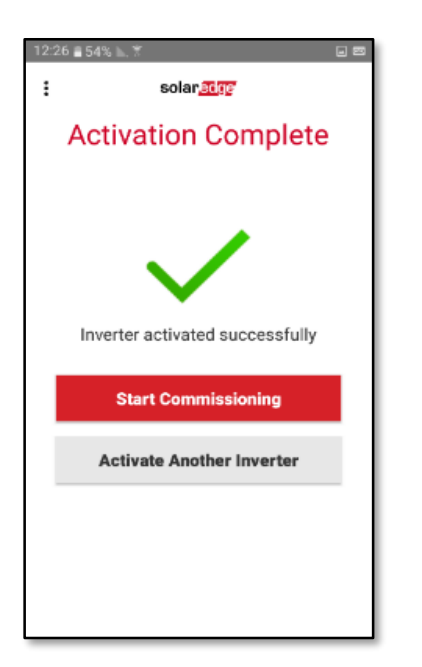

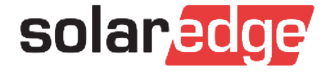

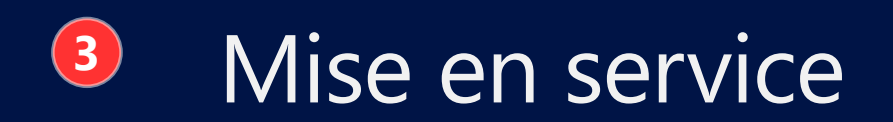

- Définir le pays et la langue
- Associer les optimiseurs de puissance
- Établir la communication avec la plateforme de  $\blacksquare$ supervision et les autres onduleurs sur site
- Continuer à définir tous les paramètres nécessaires

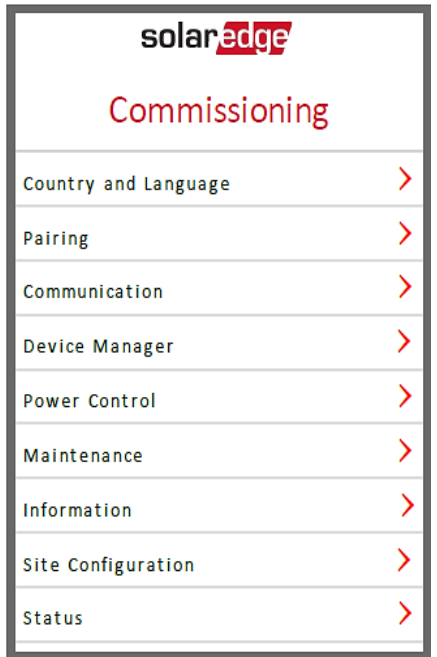

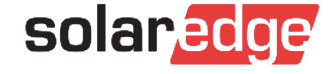

## Indications de l'interrupteur ON / OFF / P et des LED

- Trois voyants indiquent, par couleur et par état, les informations système telles que les erreurs et les performances.
- Déplacement du commutateur ON / OFF / P fournissant des informations supplémentaires
- Lorsque le commutateur est sur P: toutes les LED sont allumées

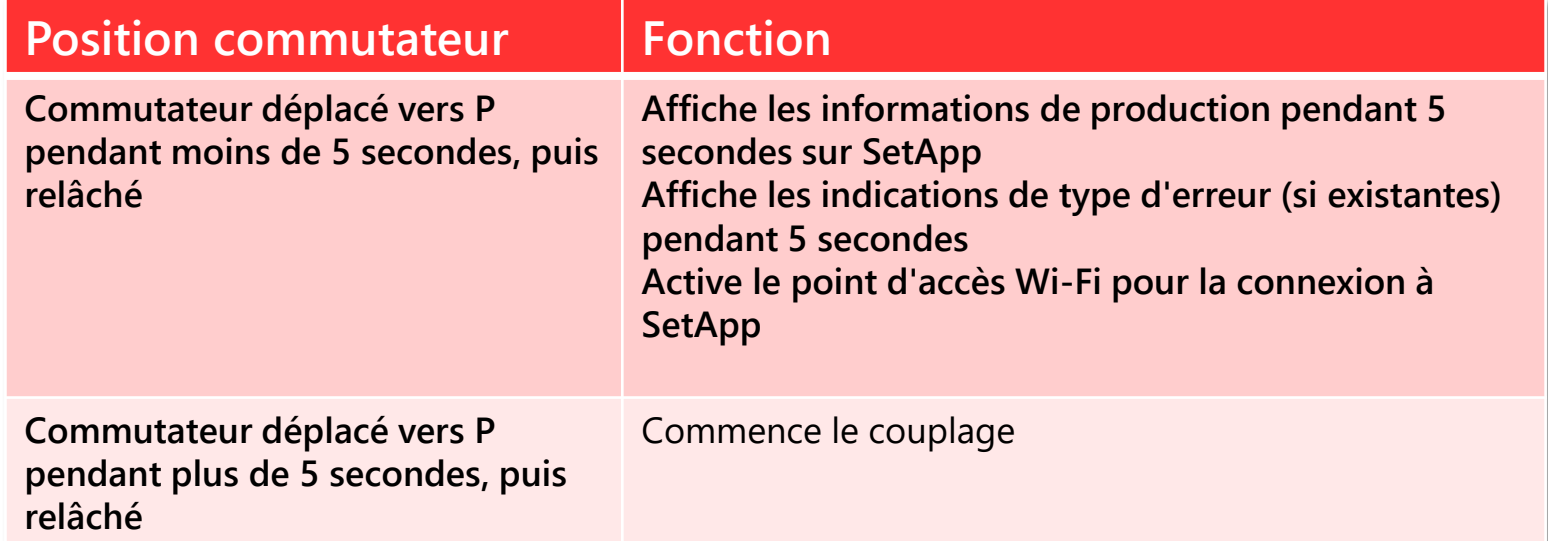

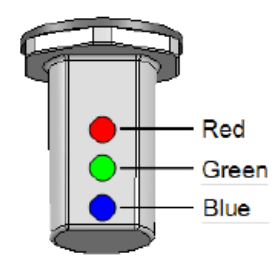

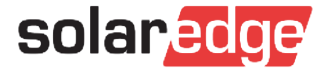

#### Indications des principaux voyants

ON : S\_OK  $\bigcirc$  ON : système en production  $\bigcirc$  ON : erreur

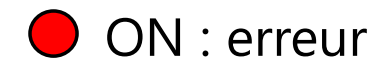

 $\blacksquare$ Clignotant : AC connecté : le système ne produit pas

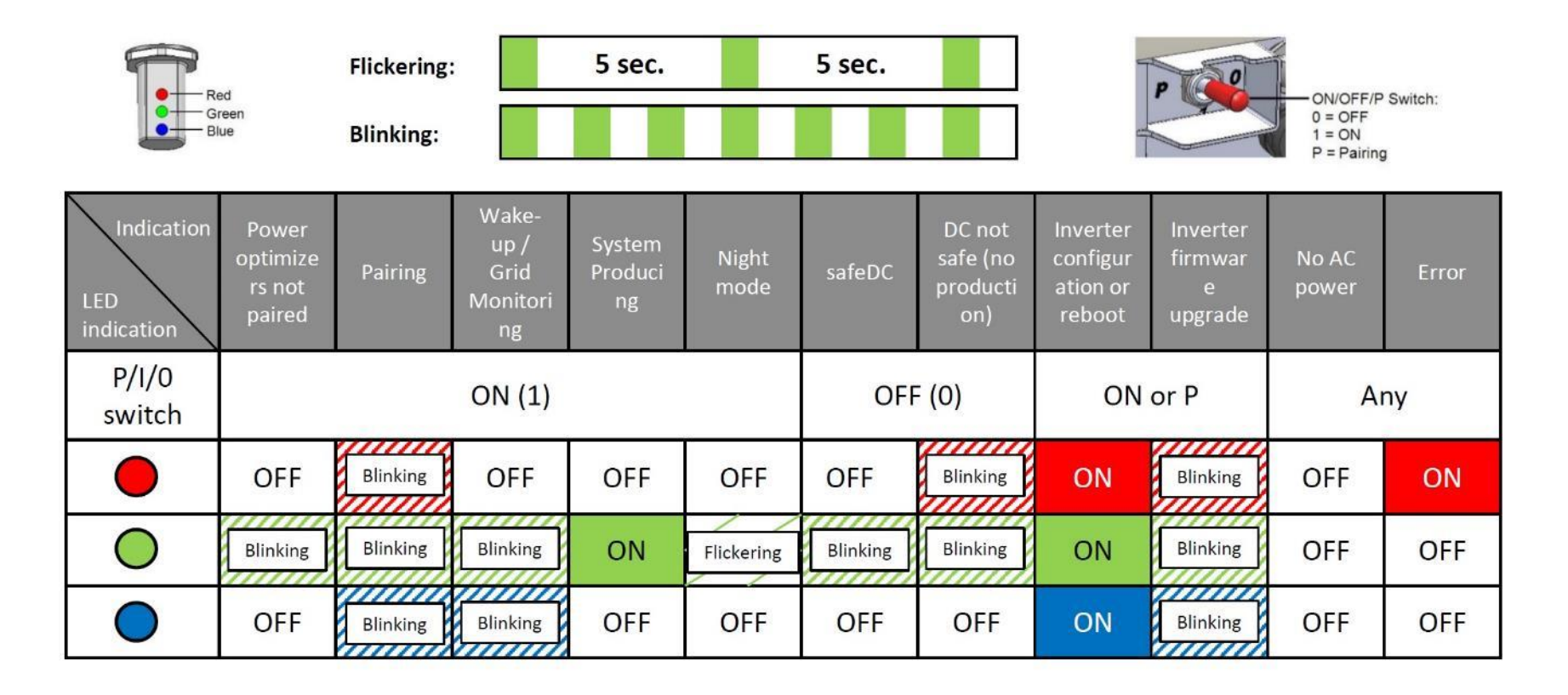

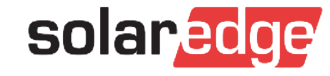

 $\blacksquare$ 

#### Activation et configuration sans SetApp

- Connectez-vous au point d'accès Wi-Fi de l'onduleur
	- Dans la liste des réseaux Wifi sélectionnez SSID: SEDG-XXXXXXXX (Numéro de série de l'onduleur)
	- Entrer le mot de passe : Il se trouve sur l'étiquette de l'onduleur
- Utiliser l'URL suivante : 172.16.0.1
	- Une page Web s'affiche contenant des informations sur la mise à niveau et les paramètres systèmes.
- Mise a jour de l'onduleur : 172.16.0.1 :8080
	- Selectionner un fichier \*.spff

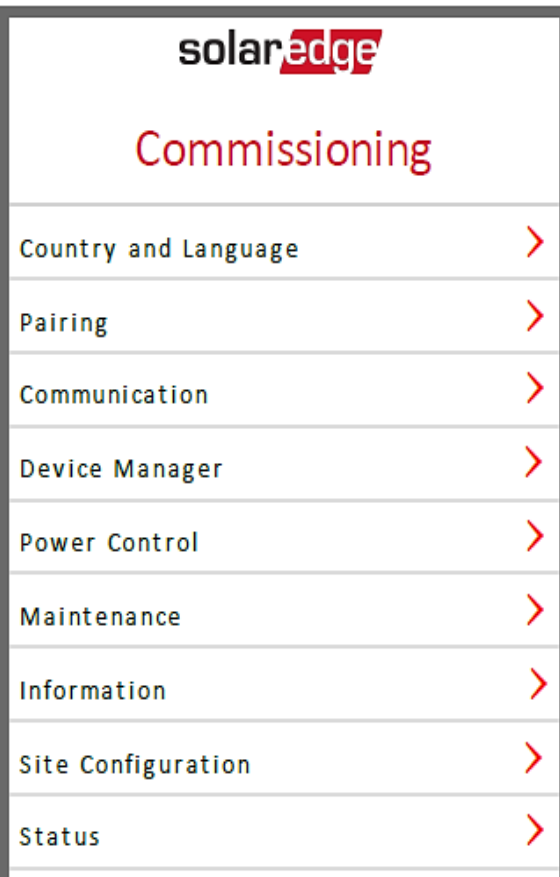

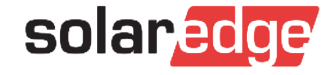

#### Mise à jour de l'onduleur sans SetApp

- Afin d'assurer la dernière version du logiciel, vous pouvez mettre à jour l'onduleur en demandant un fichier de mise à jour depuis le Support SolarEdge
- Copier ce fichier .spff sur une clé USB
- Éteigner le commutateur ON / OFF et attender que Vdc baisse en dessous de 50 V
- Éteigner le disjoncteur AC des onduleurs
- Insérez la clé USB avec le fichier de mise à jour.
- Mettre en position ON le commutateur AC

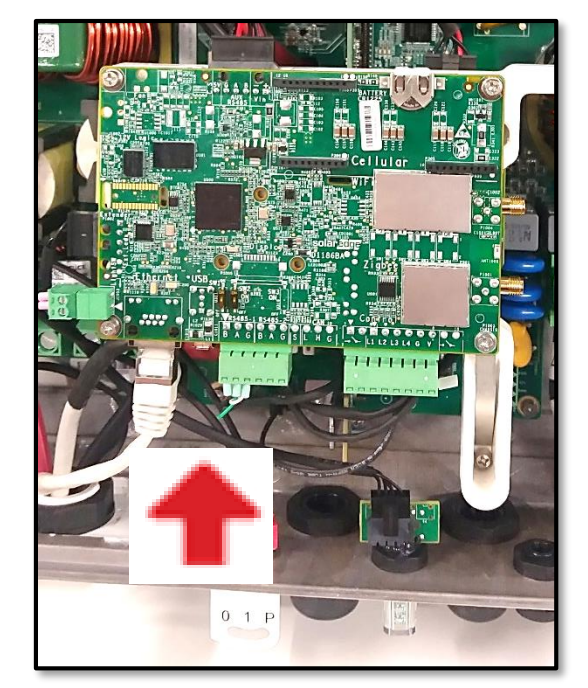

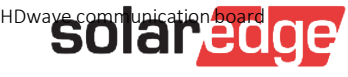

## Thank You!

Cautionary Note Regarding Market Data & Industry Forecasts

This power point presentation contains market data and industry forecasts from certain thirdparty sources. This information is based on industry surveys and the preparer's expertise in the industry and there can be no assurance that any such market data is accurate or that any such industry forecasts will be achieved. Although we have not independently verified the accuracy of such market data and industry forecasts, we believe that the market data is reliable and that the industry forecasts are reasonable.

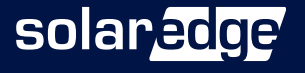